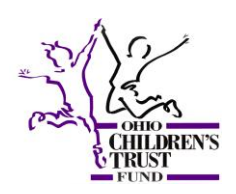

**Ohio Children's Trust Fund Application Instructions State Fiscal Year 2015**

## **Introduction**

Ohio Revised Code (ORC) section 3109.17 states that the Ohio Children's Trust Fund (OCTF) shall allocate funds to each child abuse and child neglect prevention advisory board for the purpose of funding child abuse and child neglect prevention programs. Funds are allocated among advisory boards according to a formula based on the ratio of the number of children under age eighteen in the county or multicounty district to the number of children under age eighteen in the state, as shown in the most recent federal decennial census of population. Subject to the availability of funds and except as provided in section 3109.171 of the Revised Code, each advisory board shall receive a minimum of ten thousand dollars per fiscal year. In September of 2002, the OCTF Board voted to increase the minimum allocation to \$15,000.

The OCTF seeks to fund programs that provide a framework for child abuse and neglect prevention by promoting an understanding of how building protective factors, in addition to reducing risk factors, can reduce maltreatment for young children and their families.

### **Protective Factors & Incorporation into Child Abuse and Neglect Prevention Programming**

For information concerning the protective factors and incorporating them into child abuse and neglect prevention programming, please visit the OCTF website [\(www.jfs.ohio.gov/octf\)](http://www.jfs.ohio.gov/octf) and click on the "SFY 2015 County Child Abuse and Child Neglect Prevention Advisory Board Grant" link on the left side of the screen.

### **General Information & Program Criteria**

The OCTF can fund *only* primary and secondary prevention programs as outlined in section 3109.13 of the Ohio Revised Code.

Primary prevention is defined as "*activities and services provided to the public designed*  to prevent or reduce the prevalence of child abuse and child neglect before signs of *abuse or neglect can be observed*."

Secondary prevention is defined as "*activities and services that are provided to a specific population identified as having risk factors for child abuse and child neglect and are designed to intervene at the earliest warning signs of child abuse or child neglect, or whenever a child can be identified as being at risk of abuse or neglect*."

*Please note that the OCTF cannot fund tertiary prevention programs or services. Applications that include tertiary prevention risk receiving a reduced allocation and/or*  *having the application rejected entirely by the OCTF Board per ORC 3109.171. In addition, OCTF dollars cannot be used in any instance where the program participants have a substantiated case of abuse and/or neglect with a public children services agency.*

- **All proposed programs and/or services must be evidence based, designed** *specifically* **to prevent or reduce child abuse and neglect and they must be implemented with a high degree of fidelity to the original program design.**
- Each proposed program must include strategies for preventing child abuse and neglect and each program must include at least two of the five protective factors.
- Programs must collect, maintain and report outcome and evaluation data, as well as demographic data as a part of their program delivery. Utilization of the Protective Factors Survey is required in most cases.
- Funding is for SFY 2015 (July 1, 2014 through June 30, 2015). Any unspent funds remaining at the end of the fiscal year must be returned to the OCTF per ORC 3109.18.

# **Well Supported, Supported, Promising and Emerging/Evidence Informed Programs**

For information concerning the different levels of evidence based programming, please visit the OCTF website [\(www.jfs.ohio.gov/octf\)](http://www.jfs.ohio.gov/octf) and click on the "SFY 2015 County Child Abuse and Child Neglect Prevention Advisory Board Grant" link on the left side of the screen.

## **Allowable and Unallowable Expenditures**

All proposed expenditures must *directly* relate to the service of conducting primary and/or secondary prevention strategies within the community. For definitions of what are allowable and unallowable expenditures, please visit the OCTF website [\(www.jfs.ohio.gov/octf\)](http://www.jfs.ohio.gov/octf) and click on the "SFY 2015 County Child Abuse and Child Neglect Prevention Advisory Board Grant" link on the left side of the screen.

### **Protective Factors Survey**

OCTF grantees using the following types of funded programs must administer the Protective Factors Survey (PFS) and submit their survey results to their county Child Abuse and Child Neglect Prevention Advisory Board Coordinator who should then export the PFS data and send the PFS Data Transfer file to the Trust Fund with their SFY 2015 Semiannual and Annual Program Reports:

 Programs providing a direct service to parents and/or primary caregivers are required to administer the full PFS. A copy of this survey, along with additional background and implementation information is available on the OCTF website [\(www.jfs.ohio.gov/octf\)](http://www.jfs.ohio.gov/octf).

 All programs, except those that are school-based, are required to collect demographic information by having participants complete the first two pages of the PFS.

For additional information on the PFS (purpose, use and description), please visit the OCTF website [\(www.jfs.ohio.gov/octf\)](http://www.jfs.ohio.gov/octf) and click on the "SFY 2015 County Child Abuse and Child Neglect Prevention Advisory Board Grant" link on the left side of the screen.

## **SFY 2015 Grant Timeline - Reporting Requirements and Payments**

- December 20, 2013: SFY 2015 Application released
- March 1, 2014: SFY 2015 Applications due to the Ohio Children's Trust Fund
- April/May 2014: OCTF Board reviews and approves SFY 2015 county allocation plans
- June 2014: SFY 2015 award letters sent to grantees
- Mid-late July 2014: First Half SFY 2015 Allocation sent to grantees
- January 31, 2015: SFY 2015 Semiannual Program Report due
- Late March 2015: Second Half SFY 2015 Allocation sent to grantees
- August 15, 2015: SFY 2015 Annual Program and Fiscal Reports due

# **SFY 2015 Technical Assistance Menu**

At the direction of the OCTF Board, the Trust Fund staff conducted a review of the SFY 2014 Technical Assistance Menu Program Menu to ascertain whether any changes should be made to the menu. After careful consideration, the OCTF decided to continue with the same technical assistance menu for SFY 2015.

The Trust Fund Board continues to support solid evidence based programming. They understand how expensive these evidence based programs can be and they want the Trust Fund to provide as much technical assistance as possible to Ohio counties that are delivering evidence based programming. This menu will enable the Trust Fund to continue to do just that.

We wish to reiterate that the **SFY 2015 Technical Assistance Menu represents a list of evidence-based programs on which the OCTF will provide enhanced technical assistance (i.e. trainings, evaluations, etc.) to counties in SFY 2015 as opposed to a list of pre-approved programs for implementation.**

The SFY 2015 Technical Assistance Menu includes the following programs:

1, 2, 3, 4 Parents! Active Parenting Now Active Parenting Now 3 Adults and Children Together (ACT) Raising Safe Kids Program Healthy Families America Incredible Years Parent Nurturing Skills for Teen Parents Parent Cafés Parents as Teachers Strengthening Families Framework

### **Application Selection and Awards Process**

- Applications will be reviewed based on their focus on strengthening families to prevent child abuse and neglect, the need for proposed services and complete and detailed budgets.
- The OCTF Board will make the final funding decision, in accordance with ORC 3109.171. The Board reserves the right to reject any or all applications and to negotiate the award amount, authorized budget items and specific programmatic goals prior to releasing a county allocation.

## **Requirements for Funded Projects**

- Grantees are required to acknowledge OCTF as the funding source on printed material related to the funded program.
- Grantees are required to complete and submit a Semiannual Program Report no later than January 31, 2015.
- Grantees are required to complete and submit the Annual Program and Fiscal Reports to the OCTF no later than August 15, 2015. Pursuant to ORC 3109.171(C) "*If an advisory board fails to submit to the children's trust fund board an annual report not later than the fifteenth day of August following the year for which the report is written, the board, for the following fiscal year, may allocate a reduced amount of funds to the advisory board on a pro-rata daily basis*."

# **\*\*\*PLEASE NOTE\*\*\***

ANY CHILD ABUSE AND CHILD NEGLECT PREVENTION ADVISORY BOARD WHOSE APPLICATION IS E-MAILED AFTER Saturday, March 1, 2014, WILL NOT RECEIVE NOTIFICATION OF APPLICATION APPROVAL IN LATE APRIL/EARLY MAY 2014 AND THEY WILL NOT RECEIVE THEIR SFY 2015 FIRST HALF OCTF ALLOCATION IN MID-LATE JULY 2014. IN ADDITION, THE CHILD ABUSE AND CHILD NEGLECT PREVENTION ADVISORY BOARD MAY BE ALLOCATED A REDUCED AMOUNT OF FUNDS ON A PRO-RATA DAILY BASIS OR MAY BE DENIED FUNDING.

- Each county Child Abuse and Child Neglect Prevention Advisory Board must e-mail their completed SFY 2015 application database to the Trust Fund at: OHIO\_CHILDREN'S\_TRUST\_FUND@jfs.ohio.gov
	- o Once you submit your application database electronically, you should receive an e-mail from the OCTF confirming receipt. If you do not receive a confirmation email within two business days after submitting your application database, please contact your OCTF program manager.
- **The OCTF will accept only a complete application. A complete application is defined as the following:** 
	- **1. Completed and signed Contact Information Page**
	- **2. Completed Program Details Form for each proposed program**
	- **3. Completed Logic Model**
	- **4. Completed Budget Forms**

## **Potential Penalties for Late Applications**

If a Child Abuse and Child Neglect Prevention Advisory Board fails to e-mail a complete SFY 2015 application by Saturday, March 1, 2014, ORC section 3109.171 (B) (1) and (2) allows the OCTF Board to either deny funding to the Advisory Board or allocate a reduced amount of funds to the Advisory Board on a pro-rata daily basis.

The OCTF Board has utilized the pro-rata daily penalty option for late application submissions during the last several years.

The pro-rata daily penalty is calculated by taking a county's total allocation and dividing it by 365 days.

The following chart shows each Advisory Board's SFY 2015 OCTF county allocation along with the potential daily prorated penalty that the OCTF Board could impose on them for a late application submission.

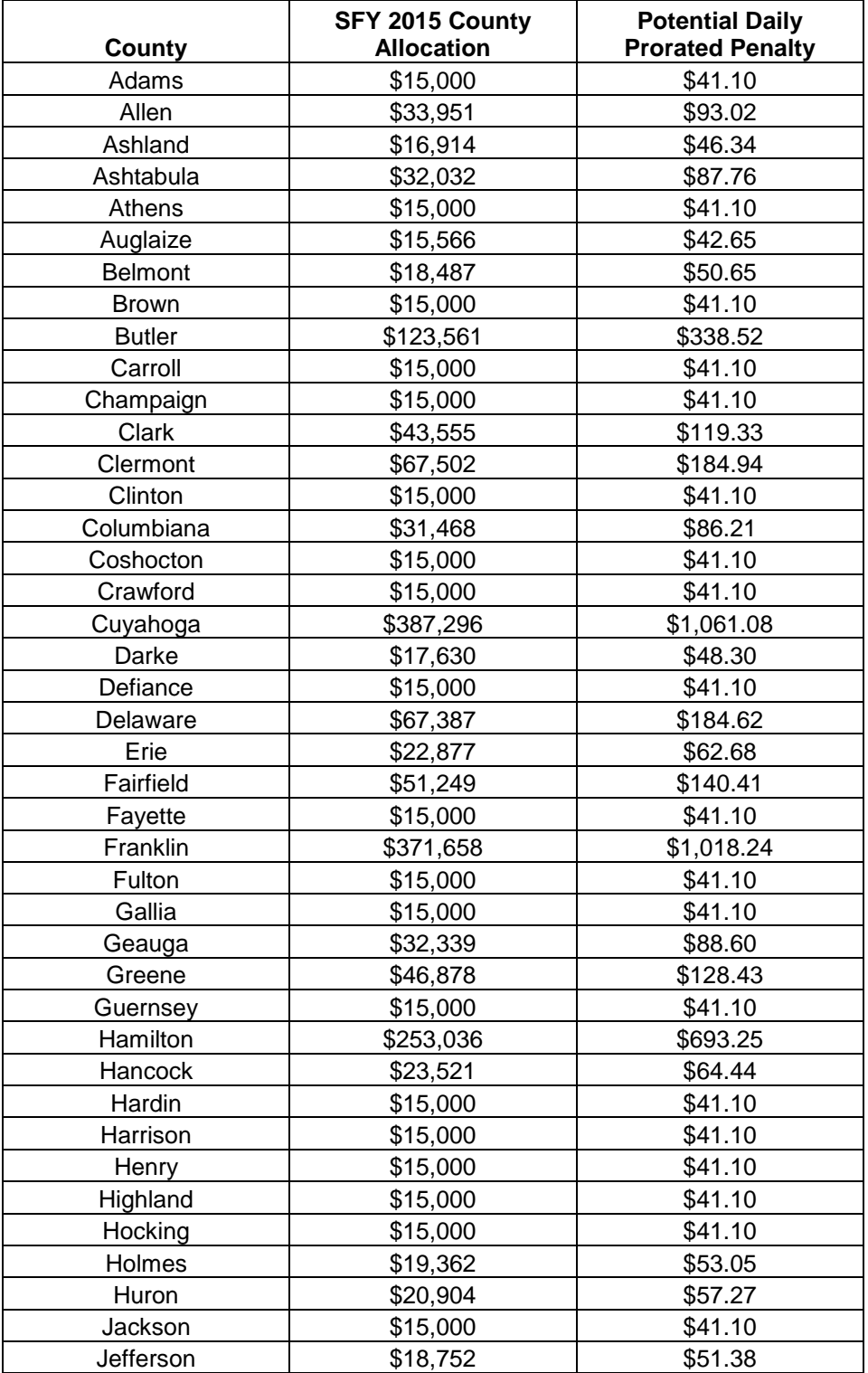

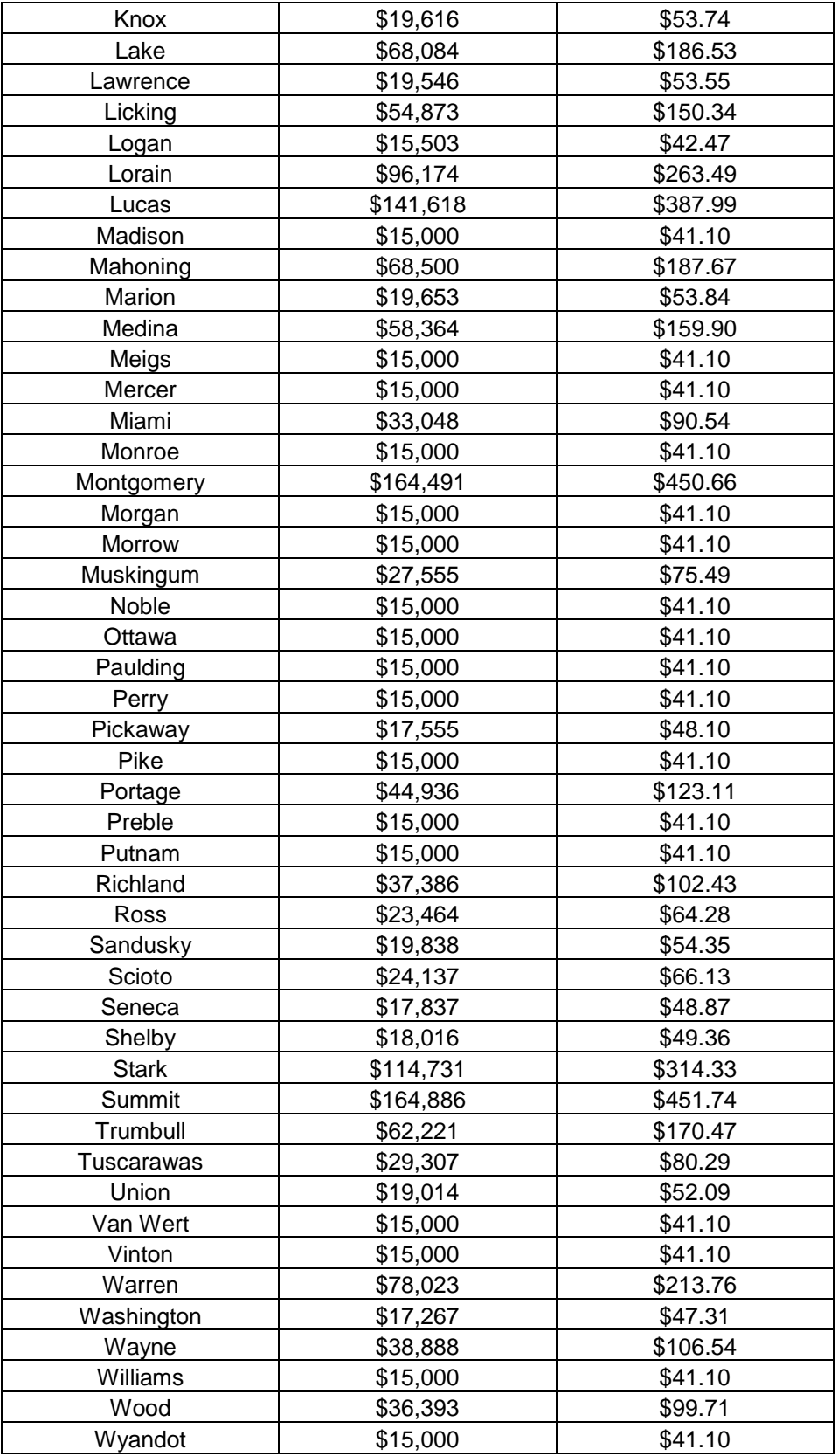

### **Technical Assistance**

If during the application process you have any questions or would like to request technical assistance, please contact the OCTF Program Manager for your county (Carolyn Brewer or David Monder). If you are unsure of the Program Manager responsible for your county, please call our office at (614) 387-5478.

# **Application Organization and Format (County DB and Vendor DB)**

The SFY 2015 application is designed to simplify and streamline the application process in order to reduce the administrative burden on counties and their vendors.

The application has been created in an Access database (County DB) that has been sent to each county Child Abuse and Child Neglect Prevention Advisory Board.

The County DB contains the following forms:

- **Contact Information Page**
- **Program Details Form**
- **Logic Model**
- **Executive Budget Summary**
- **Child Abuse and Child Neglect Prevention Advisory Board Program Budget**
- **Vendor Program Budget**

Each Advisory Board has also received a second database for their vendors (Vendor DB).

The Vendor DB contains the following two forms:

- **Program Details Form**
- **Vendor Program Budget**

Each Advisory Board should send the Vendor DB to any vendors whom they will be contracting with for the provision of child abuse and child neglect prevention programming in SFY 2015. Every vendor who is contracting with an Advisory Board is responsible for completing the Program Details Form and the Vendor Program Budget within the Vendor DB and then returning their database to the Advisory Board. Vendors should not change the name of their database. If the database is named anything other than "Vendor DB", the Advisory Board will be unable to import the vendor database.

You and your vendors can also obtain a copy of the databases and instructions by visiting the Trust Fund's website [\(www.jfs.ohio.gov/octf\)](http://www.jfs.ohio.gov/octf) and clicking on the "SFY 2015 County Child Abuse and Child Neglect Prevention Advisory Board Grant" link on the left side of the screen. On this page you will find links to zipped versions of the County DB and Vendor DB. You can click on these links, unzip and save the database on your computer (please save as "County DB" or "Vendor DB").

Both databases operate in Microsoft Access 2007 or higher versions – they will not operate in the 2003 version.

In completing the forms contained within the database, please note that:

- Several of the forms have drop down boxes containing different responses.
- The name, developer, curriculum(s), evaluation tool(s) and developer contact information for the 10 programs on the SFY 2015 Technical Assistance Menu have been provided in drop down boxes on several of the application forms. If you are proposing a program that is not on the technical assistance menu, you will select "other" and provide the relevant information.
- **The OCTF will not accept Access database submissions from a vendor.** Vendors must complete the forms within their vendor Access database and then send their Vendor DB to their county Child Abuse and Child Neglect Prevention Advisory Board who is responsible for importing them into their SFY 2015 Application Access database and then sending the complete County DB to the Trust Fund.

## **County DB - Main Page**

Clicking on the "County DB" icon will bring up the SFY 2015 Application Access database main page and you will see **a security warning box near the top of your screen. Please click the "Options" button, which will bring up a box where you will select the "Enable this content" button and then click "ok" in order to proceed. Please note that if you do not enable the macros, the database will not function properly.** 

The SFY 2015 Application Access database main page contains multiple headings that are described below.

Application Process – you will find the "SFY 2015 Application" button under this heading. Clicking on this button will take you through every application form from beginning to end.

Individual Forms to Edit – you will find buttons for all of the application forms under this heading. Clicking on these buttons will allow you to view a saved form as well as complete or edit a specific form from your application.

Utilities – you will find the "Report Menu", "Vendor Append", "OHIO\_CHILDREN'S\_TRUST\_FUND@jfs.ohio.gov", and "Executive & Program Budget Summary Report" buttons under this heading.

Clicking on the "Report Menu" button will allow an Advisory Board to access a menu of report buttons. Each button runs the report as stated. Clicking the button will open the report in print preview. You can export each of these reports to Excel for further data compiling or to PDF.

The "Vendor Append" button will allow an Advisory Board to import vendor information from a Vendor DB.

Clicking on the "Ohio\_Children's\_Trust\_Fund@jfs.ohio.gov" button will create an e-mail to the Trust Fund through which you can submit your completed SFY 2015 Application.

Clicking on the "Executive & Program Budget Summary Report" button will bring up a detailed report of your Executive Budget Summary. This report contains a list of total expenditures for each budget category as well as a compilation of your vendor program budgets and/or Child Abuse and Child Neglect Prevention Advisory Board Program Budget.

You will also find the "Close Database" button on the Main Page, which you will utilize to close your Access database.

### **County DB – creating the application shell**

Each Advisory Board should click on the "SFY 2015 Application" button to begin the application process.

\*Please note that you should only click on this button once.

When you first click on the "SFY 2015 Application" button to begin the application process, you should advance through each application form even if you are not completing it at this time. By advancing through each form, you will create and save the shell of your application and allow forms to be auto-populated with your county's information. You will be able to complete the forms later by accessing the specific forms under the "Individual Forms to Edit" heading.

When you click on the "SFY 2015 Application" button, you will be asked to enter your county.

After you have entered your county name, the Contact Information Page will open. You should then scroll to the bottom of the form, click on the "Save Record" button and then click on the "Please continue to Program Details" button.

When the Program Details form opens, please scroll to the bottom of the form, click on the "Save Record" button and then click on the "Please continue to Logic Model" button*.* 

When the Logic Model opens, please click on the "Save Record" button and then click on the "Please Continue to Executive Budget Summary" button.

When the Executive Budget Summary opens, please click on the "Save Record" button and then click the "Please Continue to Program Budget Summary" button.

When the Program Budget opens, please click on the "Save Record" button and then click the "Main Menu" button.

Your application shell is now complete.

### **County DB - completion instructions**

When you are ready to complete the application forms, please access them under the "Individual Forms to Edit" heading.

## **Contact Information Page**

Please click on the "Contact Information" button under the "Individual Forms to Edit" heading.

You will then type in your county name. When this forms opens, you will see the name of your county with a dash next to it on the "Name of Organization" line. Please click here and enter the name of your organization (e.g. Adams County Family and Children First Council, Adams County Child Abuse and Child Neglect Prevention Advisory Board, Adams County Department of Job and Family Services, etc.).

You will also note that the contact information for your organization has automatically populated on this form. If any of this information is inaccurate, please revise it by clicking on the inaccurate text and entering the correct information.

You should then type your name (Advisory Board Director/Coordinator), the name of your Advisory Board Chair, the name of your Administrative Agent (e.g. Adams County DJFS) and the name of the signatory authority (i.e. who will sign on behalf of your admin agent) in the spaces provided.

You should then click the "Save Record" button.

You should then click the "Print Form" button on this page, sign and date on the "Child Abuse and Child Neglect Prevention Advisory Board Director/Coordinator Signature" line and then have your Advisory Board Chair and Administrative Agent sign and date the form.

Once you have obtained the required signatures, you should color scan and e-mail this form back to the Trust Fund at: OHIO\_CHILDREN'S\_TRUST\_FUND@jfs.ohio.gov (In the subject line of your e-mail, please type your county name along with "SFY 2015 Contact Information Page").

If you are unable to color scan and e-mail the signed Contact Information Page, you may send it via U.S. Mail to the Trust Fund at the following address:

> Ohio Children's Trust Fund P.O. Box 183204 Columbus, Ohio 43218-3204

# **If you are sending the signed Contact Information Page by U.S. Mail, it must be received or postmarked by March 1, 2014.**

Please note that **a completed and signed Contact Information Page must be submitted in order for the application to be considered complete.**

Please click on the "Main Menu" button.

# **Program Details Form**

Please click on the "Program Details" button under the "Individual Forms to Edit" heading.

- The information requested on this form is designed to provide an understanding of each evidence-based program you are proposing as well as a thorough explanation of how each program will be delivered in order to ensure each program is implemented with a high degree of fidelity to the original program design.
	- If you are not implementing a program to fidelity then you need to obtain a signed letter from the program developer specifically stating that the way in which you are implementing the program (detailed within the letter) is acceptable and will deliver the desired outcomes. This letter should be submitted to the Trust Fund with your application.
	- If you have any questions concerning program fidelity, please contact your OCTF Program Manager.

This form is to be completed for each proposed program.

If the Child Abuse and Child Neglect Prevention Advisory Board is proposing to provide the program directly, then they should complete this form.

If the Advisory Board is contracting with a vendor to provide the program, then the vendor should complete this form on their Access database (Vendor DB).

When this forms opens, you should select the name of your county from the "Choose County" box.

Program Name – this dropdown box contains the name, developer, curriculum(s), evaluation tool(s) and developer contact information for the 10 programs on the SFY 2015 Technical Assistance Menu.

- Please select the appropriate program.
	- If you are proposing a program that is not on the technical assistance menu, you will click on the "Add Program to Drop Down List" button. This will bring up an "Add to Programs" box. Please provide the new program name and the developer name. Please also provide the developer information as requested (developer address, phone number, e-mail address and web address). Please do this in one continuous sentence. You should then click the "Close form" button. The new program you just entered should now be a choice in the program drop down box. Once you select it, your developer information will populate throughout the form.

Level of Evidence – please select the appropriate level of evidence for your program.

Program Type/Setting – please check all that apply.

 If your program type/setting is not listed, please check "other" and provide the type/setting in the space provided.

Brief Program Description – please include a brief description of the activities that will take place specifically in your county.

Protective Factors Program Enhances – please check all the protective factors that apply. Please remember that you must select at least two protective factors for each program.

Curriculum – please select the curriculum for your program.

 If your program was not on the SFY 2015 Technical Assistance Menu list, please select "Other" and then click "tab" to provide the curriculum information in the "If Other:" box.

Program Need – please explain why you chose to implement the program in your county (include local data, needs assessment data, etc.) and whether there are any similar programs available in your county.

Target Population – please be specific as to age, gender, ethnicity and other characteristics of the population you intend to serve.

Qualification of Staff Implementing Program – please describe each staff person's specific program training and certification that will enable them to properly implement the program.

Program Dosage Detail – please include the intensity (how often) and duration (how many sessions and length of each session).

Timeline for Implementation – please include the program start and end date(s) and the date(s) when the evaluation of the program will take place.

Participant Demographics – please provide proposed program participant numbers for every category.

How will your program and/or services maximize participation – please include parents, racial, cultural and ethnic minorities, children and adults with disabilities and any other special population (i.e. Appalachian, poverty, military, etc.). Please also explain how your delivery of the program will overcome potential obstacles to participation.

 $S$ ustainability – please describe how your program builds upon community resources for ongoing support. Please include in your description specific community collaborations, in-kind contributions and financial support.

Child Abuse and Neglect outcomes to be achieved – please list all of your child abuse and neglect outcomes.

Program Success – please describe how the success of the program will be determined and measured. Please list specific child abuse and neglect outcomes and quantify each of them.

Evaluation Tools – please check all that apply.

 If you plan to utilize tools that are not listed, please check the "Other" box and type in the names of the tools.

Developer Contact Information – based on the information you completed above, your program developer contact information should have populated.

Sources/References – please list the sources and references where you obtained your program information.

Information – please provide any other relevant information about your program and its implementation.

Once you have completed this form, you should click the "Save Record" button.

If you are proposing multiple programs, please click the "Add New Program Details Form" button at the bottom of the form, which will bring up additional Program Details Forms for you to complete.

Once you have completed all of your Program Details Forms, you can access and review them by using the left and right arrows located at the bottom of the database next to the word "Record".

Once you have completed all of your Program Details Forms, please click on the "Main Menu" button.

## **Logic Model**

Please click on the "Logic Model" button under the "Individual Forms to Edit" heading.

• The logic model outlines your program(s), protective factors, outcomes and how success will be measured. This logic model should include all of your proposed programs.

When this form opens, if your county name has not populated, please click next to "County Name:" and type in your county.

Please provide the following information on the "Logic Model Information" tab:

- Your county long-term outcome (the broad statement of change or benefit at the county level that you are hoping to achieve)
- Your county intermediate outcome(s) (the condition to be changed that will provide an indication of progress toward the long-term outcome – be certain to **quantify each of your outcomes**)
- Your county needs to be addressed by your program(s)

Your county population served.

You will also need to provide the following information for each program on the "Program Information" tab:

- Your program and the protective factors that the program enhances.
- $\bullet$  Your short-term outcome(s) the one or two changes you believe will occur in the lives of your program's participants as a result of your services. Outcome statements are written by determining who will do what. Please be certain to **quantify each of your outcomes**.
- Your measurement tools the form of measurement you will utilize to measure achievement of your outcome(s). Please be as specific as possible. For instance, if one of your measurement tools is the PFS, please indicate which PFS subscale will measure the short-term outcome.

Please note that if you have vendors that are delivering programs, the program name information as well as the protective factors information will populate on to the logic model "Program Information" tab once you have imported your vendor databases. You will only need to type in the short-term outcomes and measurement tools for the vendor delivered programs.

When you are finished entering information, you should click the "Save Record" button.

Please click on the "Main Menu" button.

## **Executive Budget Summary**

Please click on the "Executive Budget Summary" button under the "Individual Forms to Edit" heading.

 This form represents the combined explanations and total amounts requested from each of the categories on your Child Abuse and Child Neglect Prevention Advisory Board Program Budgets for program(s) that you are providing directly as well as your Vendor Program Budgets for any vendors you are contracting with to provide programming. (Executive Budget Summary = Child Abuse and Child Neglect Prevention Advisory Board Program Budget + Vendor Program Budgets)

This form is to be completed by each county Child Abuse and Child Neglect Prevention Advisory Board.

As you will see, this form has changed from the SFY 2014 OCTF application version.

When this form opens, you will see that the name of your county has populated along with the contact information for your organization as well as your total SFY 2015 allocation amount. If you do not see this information, please click the "Filtered/Unfiltered" button at the bottom of the page (immediately to the left of "Search").

For SFY 2015, you will only need to enter the amount (if any) of your allowable administrative cost.

The explanations and total amounts requested from the budget categories (personnel, program materials and supplies, travel and other) on your Child Abuse and Child Neglect Prevention Advisory Board Program Budget and your Vendor Program Budgets will populate into an Executive & Program Budget Summary report (described earlier in the instructions).

Once you have completed this form, you should click the "Save Record" button.

Please click on the "Main Menu" button.

### **Child Abuse and Child Neglect Prevention Advisory Board Program Budget**

Please click on the "Program Budget Summary" button under the "Individual Forms to Edit" heading.

This form must be completed by a county Child Abuse and Child Neglect Prevention Advisory Board for each program that they propose to provide directly (i.e. programming that is not provided through a vendor).

If your child abuse and child neglect prevention programming is being provided through vendors only, you do not need to complete this form and you should click the "Main Menu" button.

When this forms opens, you will see that the name of your organization and county has populated along with the contact information for your organization.

Please provide the name, e-mail and phone number of your Director/President in the spaces provided. Please also provide the total amount of your SFY 2015 allocation that you will be utilizing to deliver programs directly.

Service(s) to be Provided: - please check all that apply. If you are directly providing a program that is not listed, please click the "Other" box and provide the name(s) of the program(s).

For each budget category, please provide the explanations as well as the total amount requested. The dollar amounts you enter for each category should populate in the Budget Summary lines and provide you with a Total Program Budget figure.

Once you have completed this form, you should click the "Save Record" button.

Please click on the "Main Menu" button.

### **Vendor DB - Main Page**

The county Child Abuse and Child Neglect Prevention Advisory Board that you are contracting with to provide child abuse and child neglect prevention programming will send you an Access database (Vendor DB) containing the Program Details Form and the Vendor Budget. You are

responsible for completing these forms within your database and then returning your Access database to your Advisory Board.

\*\*Please note that when you save the Vendor DB on your computer you should not change the name of the database file. If you change the name of the database file, this will create technical problems when the Advisory Board attempts to merge your database with their database.

Clicking on the "Vendor DB" icon will bring up the Vendor Access database main page and you will **see a security warning box near the top of your screen. Please click the "Options" button, which will bring up a box where you will select the "Enable this content" button and then click "ok" in order to proceed. Please note that if you do not enable the macros, the database will not function properly.**

The Vendor Access database main page contains the following buttons that are described below.

Program Details – clicking on this button will take you through the Program Details Form.

Vendor Budget – clicking on this button will take you through the Vendor Budget.

Close Database – clicking on this button will close your database.

The main page also has four report buttons under the "Reports" heading. Each button runs the report as stated. Clicking the button will open the report in print preview. You can export each of these reports to Excel for further data compiling or to PDF.

## **Vendor DB - completion instructions**

Each vendor should click on the "Program Details" button to bring up the "Program Details Form".

### **Program Details Form**

The information requested on this form is designed to provide an understanding of each evidence-based program you are proposing as well as a thorough explanation of how each program will be delivered in order to ensure each program is implemented with a high degree of fidelity to the original program design.

This form is to be completed for each proposed program.

When this forms opens, you will need to select the name of your county in the "Choose County" box.

Program Name – this dropdown box contains the name, developer, curriculum(s), evaluation tool(s) and developer contact information for the 10 programs on the SFY 2015 Technical Assistance Menu.

- Please select the appropriate program.
	- If you are proposing a program that is not on the technical assistance menu, you will click on the "Add Program to Drop Down List" button. This will bring up an "Add to Programs" box. Please provide the new program name and the developer name. Please also provide the developer information as requested (developer address, phone number, e-mail address and web address). Please do this in one continuous sentence. You should then click the "Close form" button. The new program you just entered should now be a choice in the program drop down box. Once you select it, your developer information will populate throughout the form.

Level of Evidence – please select the appropriate level of evidence for your program.

Program Type/Setting – please check all that apply.

 If your program type/setting is not listed, please check "other" and provide the type/setting in the space provided.

Brief Program Description – please include a brief description of the activities that will take place specifically in your county.

Protective Factors Program Enhances – please check all the protective factors that apply. Please remember that you must select at least two protective factors for each program.

Curriculum – please select the curriculum for your program.

 If your program was not on the SFY 2015 Technical Assistance Menu list, please select "Other" and then click "tab" to provide the curriculum information in the "If Other:" box.

Program Need – please explain why you chose to implement the program in your county (include local data, needs assessment data, etc.) and whether there are any similar programs available in your county.

Target Population – please be specific as to age, gender, ethnicity and other characteristics of the population you intend to serve.

Qualification of Staff Implementing Program – please describe each staff person's specific program training and certification that will enable them to properly implement the program.

Program Dosage Detail – please include the intensity (how often) and duration (how many sessions and length of each session).

Timeline for Implementation – please include the program start and end date(s) and the date(s) when the evaluation of the program will take place.

Participant Demographics – please provide proposed program participant numbers for every category.

How will your program and/or services maximize participation – please include parents, racial, cultural and ethnic minorities, children and adults with disabilities and any other special population (i.e. Appalachian, poverty, military, etc.). Please also explain how your delivery of the program will overcome potential obstacles to participation.

Sustainability – please describe how your program builds upon community resources for ongoing support. Please include in your description specific community collaborations, in-kind contributions and financial support.

Child Abuse and Neglect outcomes to be achieved – please list all of your child abuse and neglect outcomes.

Program Success – please describe how the success of the program will be determined and measured. Please list specific child abuse and neglect outcomes and quantify each of them.

Evaluation Tools – please check all that apply.

 If you plan to utilize tools that are not listed, please check the "Other" box and type in the names of the tools.

Developer Contact Information – based on the information you completed above, your program developer contact information should have populated.

Sources/References – please list the sources and references where you obtained your program information.

Information – please provide any other relevant information about your program and its implementation.

Once you have completed this form, you should click the "Save Record" button.

If you are proposing multiple programs, please click the "Add New Program Details Form" button at the bottom of the form, which will bring up additional Program Details Forms for you to complete.

Once you have completed all of your Program Details Forms, you can access and review them by using the left and right arrows located at the bottom of the database next to the word "Record".

*Once you have completed all of your Program Details Forms, please click on the "Main Menu" button.* 

Each vendor should click on the "Vendor Budget" button to bring up the "Vendor Program Budget".

## **Vendor Program Budget**

This form must be completed for every proposed program that a county Child Abuse and Child Neglect Prevention Advisory Board is contracting with a vendor to provide.

When this forms opens, you should select your county name from the "County" drop down box.

After selecting your county name, the contact information for your county Child Abuse and Child Neglect Prevention Advisory Board Contact should automatically populate on this form. If any of this information is inaccurate, please revise it by clicking on the inaccurate text and entering the correct information.

Please provide the name of your organization as well as the name, e-mail and phone number of your Director/President by clicking and typing in the spaces provided. Please also provide the total amount of your county Child Abuse and Child Neglect Prevention Advisory Board's SFY 2015 allocation that you will be utilizing to deliver programming.

Service(s) to be Provided: - please check all that apply. If you are providing a program that is not listed, please click the "Other" box and provide the name(s) of the program(s).

For each budget category, please provide the explanations as well as the total amount requested. The dollar amounts you enter for each category should populate in the Budget Summary lines and provide you with a Total Program Budget figure.

Once you have completed this form, you should click the "Save Record" button.

Once you have completed your Vendor Program Budget form, please click on the "Main Menu" button.

# **Vendor – sending completed Vendor DB to County Child Abuse and Child Neglect Prevention Advisory Board**

Once you have completed the forms within your Vendor DB, you should then e-mail a copy of it to your Advisory Board.

Given the size of the Vendor DB, you may need to zip the file. Please zip the file and attach the zipped Vendor DB file to an e-mail and then send it to your Advisory Board. If you have any issues with zipping the Vendor DB, please contact your OCTF program manager.

# **County Child Abuse and Child Neglect Prevention Advisory Board - importing Vendor DB and sending the complete County DB to the OCTF**

When your vendor sends you their Access database (Vendor DB) containing the completed Program Details Form and Vendor Program Budget, you should save it in the same folder that contains your SFY 2015 Application Access database (County DB).

If your vendor sent you their Vendor DB zipped, you should click on and open the zipped Vendor DB file and save it in the folder on your computer that contains your County DB. If you have any issues with unzipping the Vendor DB, please contact your OCTF program manager.

You should then click on the Vendor DB to open it and review the two forms within it. Please make sure that the information is correct. If the Vendor DB contains multiple records or in any way looks confusing, please contact your OCTF Program Manager prior to importing the database into your County DB.

Once you have reviewed the Vendor DB and confirmed it is correct and in order, you can then open your County DB to view your Main Menu. At the top of the Main Menu screen you should see a pink box with an "A" or a key in it. Click the "A" or the key.

If you don't see the "A" or key, you should click the dropdown arrow ("▼") at the very top left corner of your database toolbar to bring up the "Customize Quick Access Toolbar" box. You should then select "More Commands". This will bring up an "Access Options" box where you will be able to highlight the "Import Access database" and click the "Add>>" button. You should then see the "Import Access database" in the right box. You can then click "OK". This will add the Access box with the "A" or key in it.

You can then click on the "A" or key and this will bring up a "Get External Data – Access Database" box. Please click the "Browse" button and then find your folder where your Vendor DB is saved and click on the Vendor DB icon. This will place the correct file name (i.e. the Vendor DB file) in the "File Name" box on the on the "Get External Data" box. Please click "OK".

You will then see an "Import Objects" box. Please click and highlight "**Essential Requirements**" and "**VendorProgBud**" and then click "OK".

This will bring up the "Save Import Steps" box. Please check the box next to "Save import steps" and then click the "Save Import" button. This will complete your import.

On the County DB Main Menu under "Utilities" please click the "Vendor Append" button.

The importing of your vendor database is now complete. Please be certain to open the relevant application forms (the Program Details Form and Vendor Program Budget) under the "Individual Forms to Edit" heading to confirm that the import was successful. Once you confirm that the import was successful, you can (if you wish) save a copy of the vendor database by right clicking the "Vendor DB" icon, selecting "Copy" and then pasting it in a separate folder. After saving a copy of the database, you should rename it.

If you have databases from multiple vendors to import, you would follow the above procedure every time you import a vendor database (Vendor DB). Please note that every time you receive an additional Vendor DB and save it in the folder containing your "County DB", you will be asked to overwrite the Vendor DB file currently in the folder. Accordingly, if you have multiple vendors, you should save a copy of each Vendor DB in a separate file. After saving a copy of the database, you should rename it.

Once you have completed your portions of the application and have successfully imported all vendor databases, you should then click the "Ohio Children's Trust Fund@jfs.ohio.gov" button under the "Utilities" heading. This will create an e-mail to the Trust Fund. You should then click the "Close Database" button. Please attach your completed SFY 2015 application Access database (County DB) to the e-mail and send it to the Trust Fund.

Given the size of the County DB, you may need to zip the file. Please zip the file and attach the zipped County DB file to an e-mail and then send it to the Trust Fund. If you have any issues with zipping the County DB, please contact your OCTF program manager.

If after zipping the file, it is still too large to send (or your e-mail bounces back), you can utilize the dropbox option. Please go to [www.dropbox.com.](http://www.dropbox.com/) Once you are on the website you should click the "Download Dropbox" button. This will bring up a "File Download – Security Warning" box. Please click the "Save" button and save it on your desktop. When the download is complete, you should click the "Run" button (if asked whether you want to run this software, click the "Run" button). This will bring up the "Dropbox Setup" box. Please follow the setup instructions. Once Dropbox is setup on your computer desktop, you can then right click the "County DB" icon and select "Dropbox" (you may find "Dropbox" under the "Send to" option). If you then go into your "Dropbox" folder, you should see the "County DB" icon. Right click on this icon and choose "Dropbox" and in the menu to the right select the "share link" option. This should bring up a Dropbox "Share County DB.accdb" box where you can enter the Trust Fund email address and click the "Send" button.

As a reminder, once you submit your County DB electronically, you should receive an e-mail from the OCTF confirming receipt. If you do not receive a confirmation e-mail within two business days after submitting your application database, please contact your OCTF program manager.